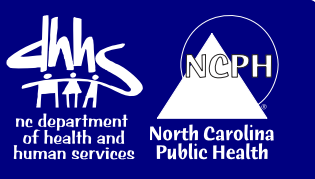

## **TATP STD TREATMENT TIMES REPORT**

The **TATP STD Treatment Times Report** measures the time interval from illness identification to treatment. "Earliest Date of Illness Identification" is used in this report because the field is never blank. This field usually represents the symptom onset date or more commonly for STDs, the lab specimen date. The field "Illness Identification Date Represents" is included in the report to allow the user to identify what date was used for each event.

The report requires that the user enter a formula into the Excel worksheet. The following adaptations have been made in the report and formula to calculate the time interval:

1. If treatment information is not given

The formula will cause the field to remain blank if the question **"Was the patient treated?"** is not answered **"Yes".**

2. If more than one treatment is given

The report lists each treatment on a separate line beginning with the Event ID. As long as the report remains in Event ID order, the formula will check the previous line and eliminate repetitive treatments for the same event and list only one treatment time for each event.

When illogical dates such as a treatment date, preceding the earliest illness identification date, are entered, the resulting time interval will begin with a negative sign (-) or a number (#) sign. The dates in these events can be corrected and the report run again or the results can be eliminated manually from the report.

Once the treatment time has been calculated for each event, Excel functions may be used to calculate the average or mean time from illness identification until treatment. By running the report, sorting for a particular provider, and deleting all other providers, average or mean time intervals for treatment may be determined for specific providers.

## **DIRECTIONS:**

You must have a NC EDSS user role of LHD Healthcare Clinician II or Health Director. Log into NC EDSS. From the **Dashboard**, select the **Report** icon. In the **Report Menu**, select the category **"Custom Reports."** From the Select Report drop down, choose **"TATP STD Treatment Time Interval"**

Parameters that must be selected are:

**Disease** – Because of the structure of the model all the STDs appear as choices. This report is intended for Chlamydia, Gonorrhea and Non‐gonorrheal Urethritis. Any one or combination of these may be chosen. To choose multiple diseases, make a selection then hold the control key down while making additional choices.

**Start Date and Stop Date** ‐ This report uses the date events are marked to report to CDC as a date basis. This means if 01/01/10 is selected as the start date and 01/31/10 is selected as the stop date, all events reviewed and marked to report to CDC during this period will be returned. This date basis will allow reports to align with surveillance data as reported and published in the MMWR. The dates are inclusive so events marked on the start date will be included in the report.

**Classification Status** – Selects the classification of events to be returned. For STD's this is almost exclusively "Confirmed".

**NC County of Residence for the Event** – Selects the county of residence for events returned. Users may select a single county or multiple counties but the events returned will be filtered by the user's permission and show only those events for the user's county or shared with the user.

Click on the **"Export Results"** tab to run the report.

The returned report will be presented as an Excel worksheet. The worksheet will always have 18 named columns across the page. The number of rows from top to bottom will vary with the number of events meeting the selected parameters. Do not add or delete columns or rows if you are going to use the formula to calculate treatment days. The formula is based on the 18 columns with data beginning in row 7 format.

## **Calculating the Time Interval between Illness Identification and Treatment**

Left click into the cell S7, at the intersection of column S and row 7. Enter the following formula into the cell then right click into an empty cell.

## **=IF(O7<>"Yes","",(IF(A7=A6,"",SUM(R7,‐M7))))**

To place the formula in the remaining cells of the column, left click back into Cell S7, then left click on the small square at the right bottom corner of the cell and hold the mouse button down. While holding the mouse button down, drag the cursor down column S to the last row with entries and release the button. This will place the formula into each cell. Left click into any cell in the column and check to see that the formula has been placed into the cell. The formula should have the same column letters as the original formula but the numbers should reflect the row that the cell is located in. The time interval between illness identification and treatment should now be visible in column S for each event.

**To Count the Number of Events With Treatment,** use the **Countif** function by clicking into an empty cell and entering the following formula =COUNTIF(S7:S\*,">=0") where \* is the last row number containing data in the table.

**To Calculate the Average Numbers of days Between Illness Identification and Treatment**, use the **Average** function by clicking into an empty cell and entering the following formula =AVERAGE(S7:S\*) where \* is the last row number containing data in the table.

**To Calculate the Mean Number of days Between Illness Identification and Treatment**, use the **Median** function by clicking into an empty cell and entering the following formula =MEDIAN(S7:S\*) where \* is the last row number containing data in the table.